## **CompletingMulti-Factor Authentication** *Two Easy Steps for Added Security*

#### 1) Go to <http://access.fmolhs.org/>

### 2) Login with your FMOL username & password

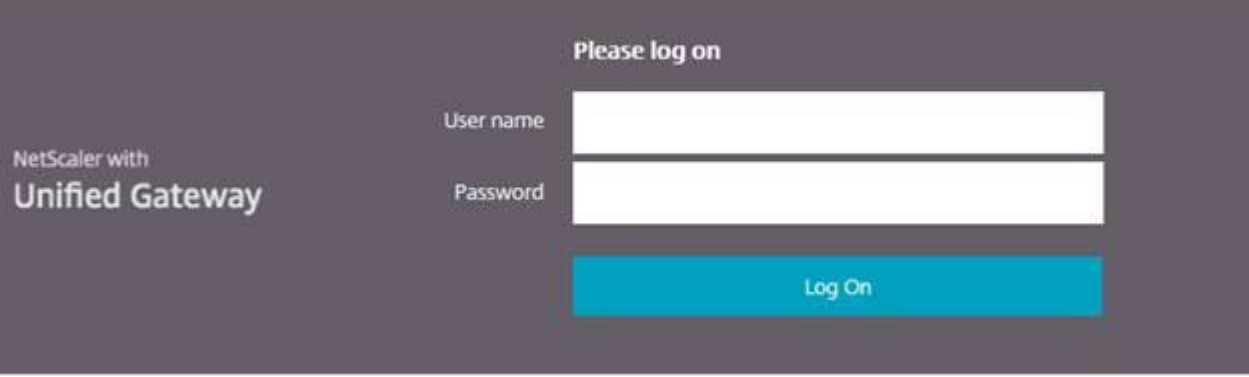

#### 3) Enroll your device

- a) Smart phones/devices: Select "Enroll Imprivata ID" to register your mobile device via the "Imprivata ID" app available from the App store. Note: The App does not require an active data plan, if no mobile data plan is available, download the app via Wifi once and the app will allow for authentication without using data to generate codes.
- b) Cellular devices: Click "Enroll another method" to enroll a cell number for texting without using a smart phone/device.

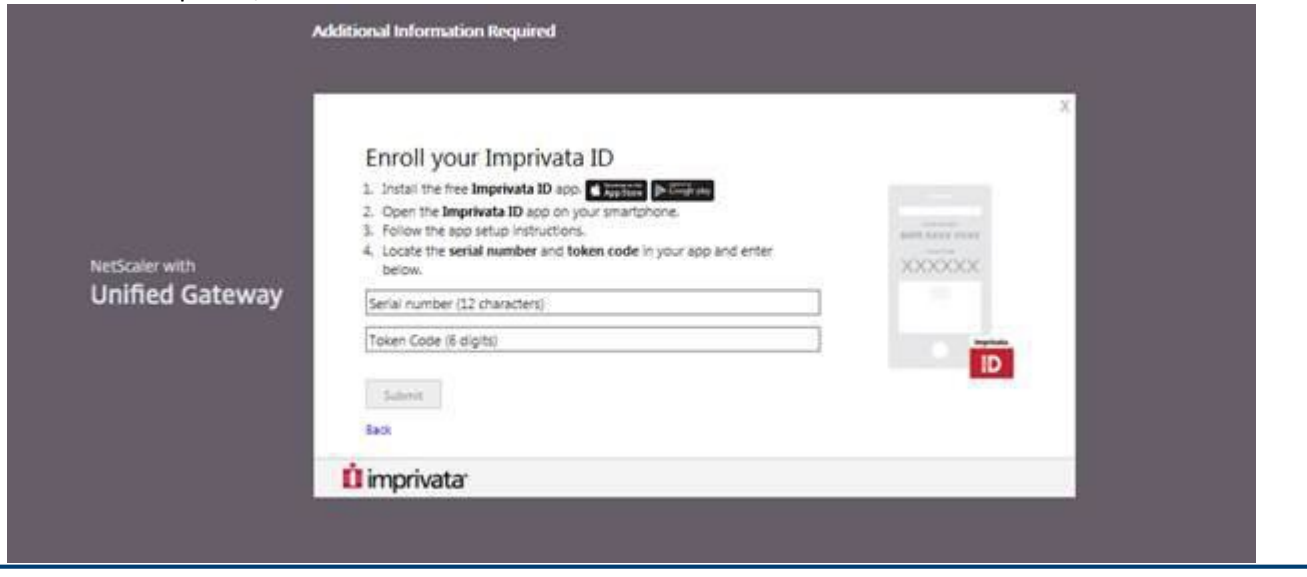

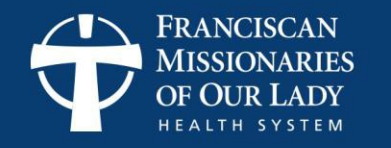

4) When opening the app for the first time after registering, you may need to press the down arrow to see the "IMPR" serial number (12 char) shown in the screenshot below.

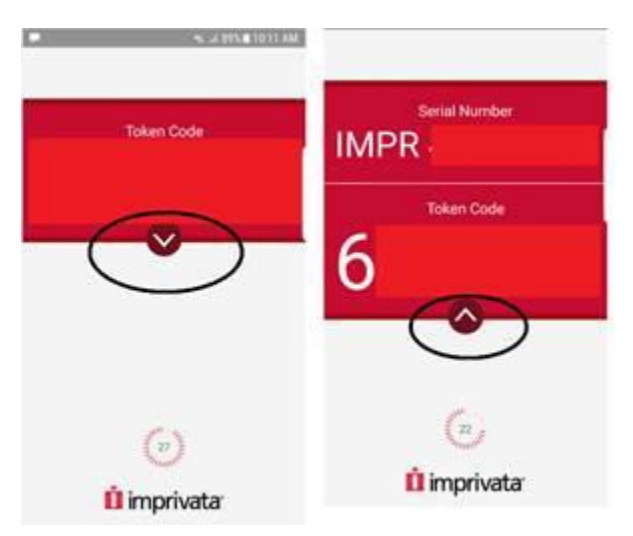

5) After this is complete, you will be prompted to enroll/register your phone number. Texting authentication is all that's available, not phone calls.

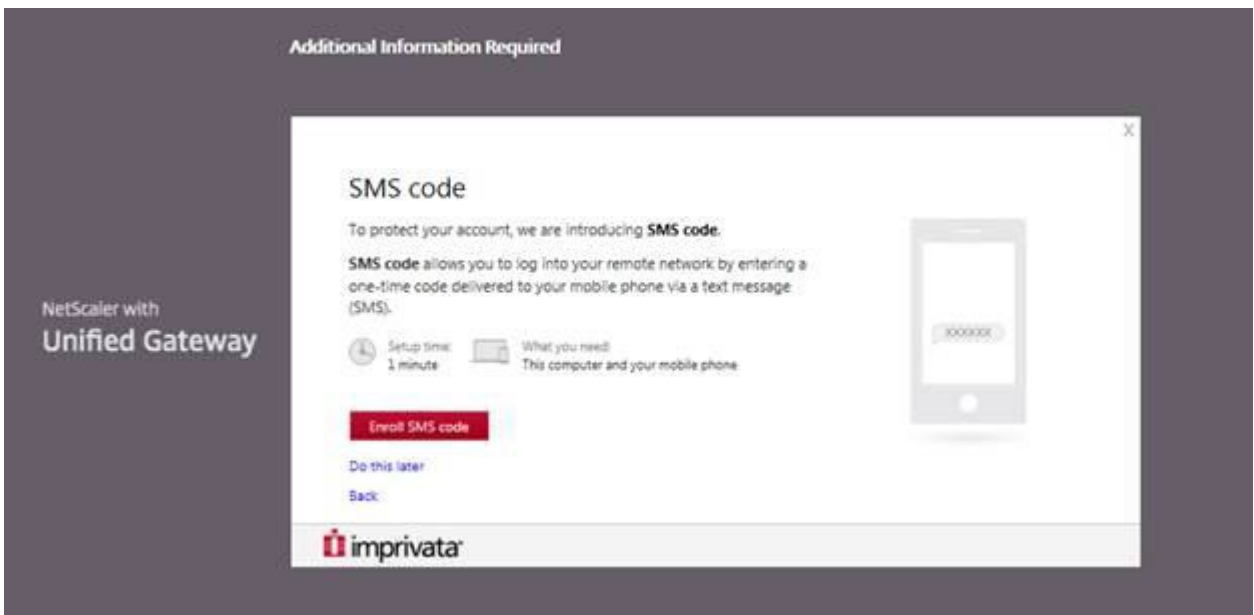

6) Now you are ready to use MFA when logging in to the portal remotely.

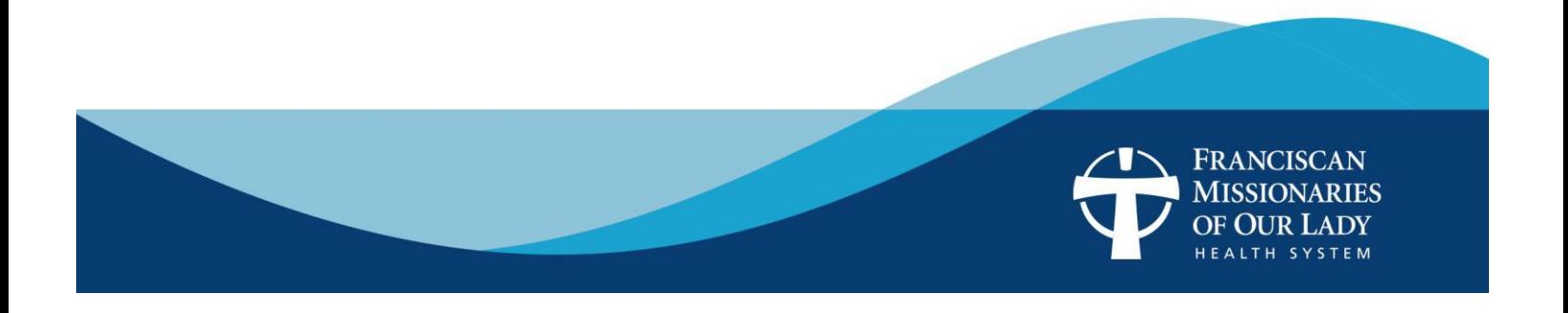

# **MFA Enrollment through VPN**

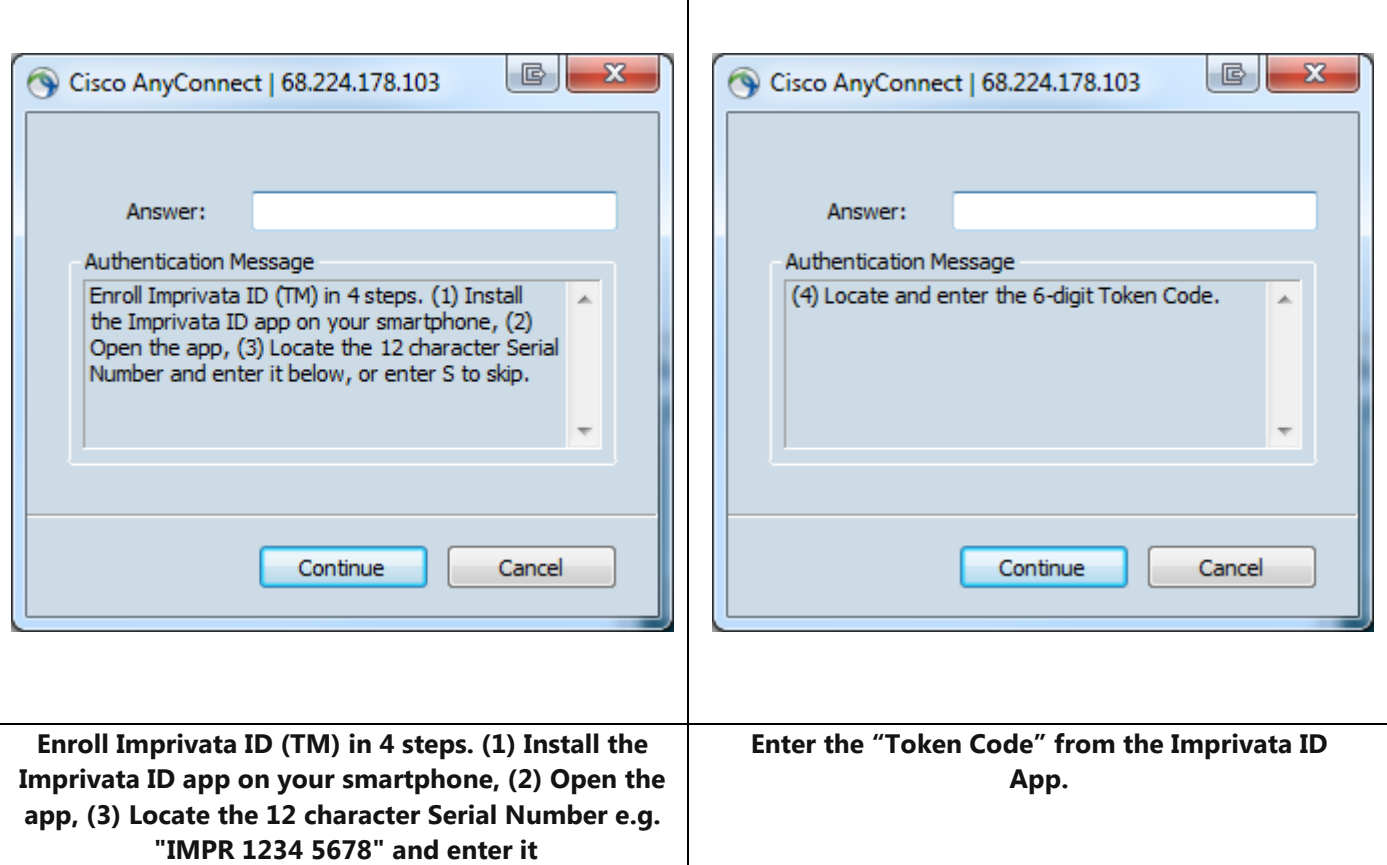

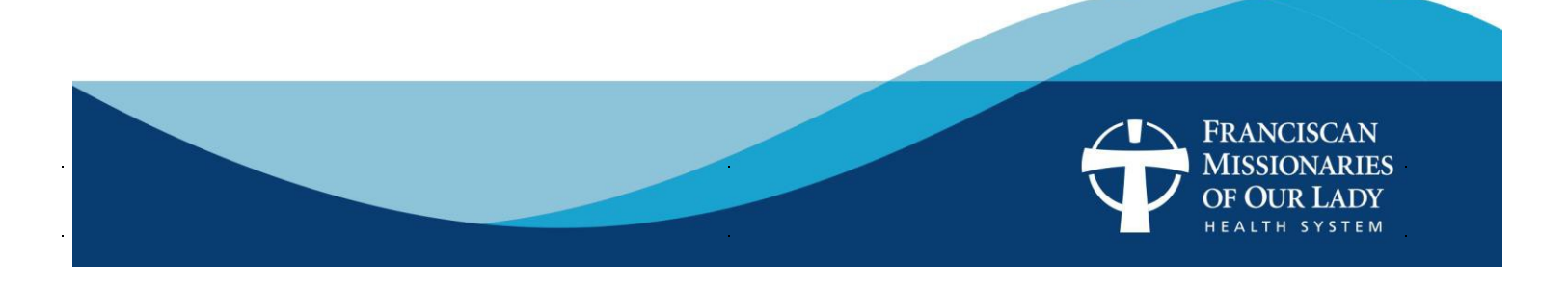

![](_page_3_Picture_23.jpeg)

![](_page_3_Picture_24.jpeg)

![](_page_3_Picture_2.jpeg)